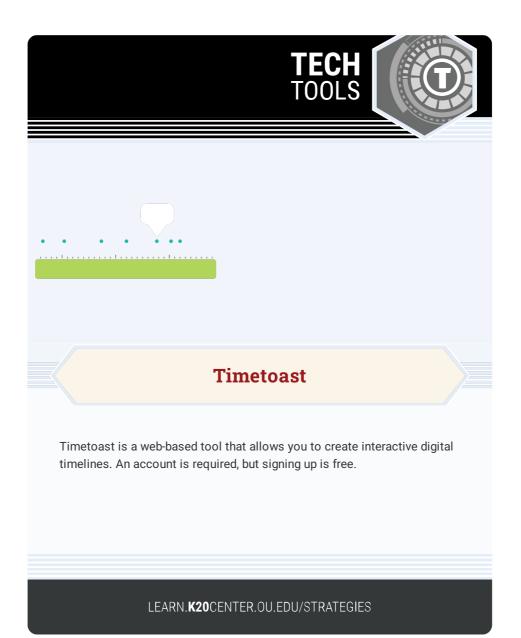

## TIMETOAST

## Summary

Timetoast allows students and teachers to create timelines online. You can import images, add links, work collaboratively, and share timelines with others.

## Procedure

- 1. Navigate to Timetoast.
- 2. Select the **Sign in** button and enter your username and password, or select **Sign up** to create an account.
- 3. Select Add timeline + to begin creating a new timeline.
- 4. Enter a title, select a publish status and category, and select **Upload** to optionally add an image that will appear next to the timeline title.
- 5. Select Create timeline to finish creating your new timeline.
- 6. Select Add event begin adding events.
- Enter a title, add a date, and optionally include a description or photo.
- 8. Select Create event to add the event to your timeline.
- 9. Select Add timespan to begin adding a timespan to your timeline.
- 10. Enter a title, add a start date and end date, and write an optional description.
- 11. Select Create timespan to add the timespan to your timeline.
- 12. Continue adding events until your timeline is complete.